# RTX 2016 with Update 3 Runtime SILENT INSTALL GUIDE

**IntervalZero** 

**RTX** 

Copyright © 1996-2019 by IntervalZero, Inc. All rights reserved.

No part of this document may be reproduced or transmitted in any form or by any means, graphic, electronic, or mechanical, including photocopying, and recording or by any information storage or retrieval system without the prior written permission of IntervalZero, Inc. unless such copying is expressly permitted by federal copyright law.

While every effort has been made to ensure the accuracy and completeness of all information in this document, IntervalZero, Inc. assumes no liability to any party for any loss or damage caused by errors or omissions or by statements of any kind in this document, its updates, supplements, or special editions, whether such errors, omissions, or statements result from negligence, accident, or any other cause. IntervalZero, Inc. further assumes no liability arising out of the application or use of any product or system described herein; nor any liability for incidental or consequential damages arising from the use of this document. IntervalZero, Inc. disclaims all warranties regarding the information contained herein, whether expressed, implied or statutory, including implied warranties of merchantability or fitness for a particular purpose.

IntervalZero, Inc. reserves the right to make changes to this document or to the products described herein without further notice.

Microsoft, MS, and Win32 are registered trademarks and Windows 7, Windows Vista, Windows XP, and Windows Server 2003 are trademarks of Microsoft Corporation.

All other companies and product names may be trademarks or registered trademarks of their respective holders.

Silent Install Guide for RTX 2016 with Update 3 IZ-DOC-X86-0216

### **IntervalZero**

400 Fifth Avenue Fourth Floor Waltham, MA 02451 Phone: 781-996-4481 [www.intervalzero.com](http://www.intervalzero.com/)

## **Contents**

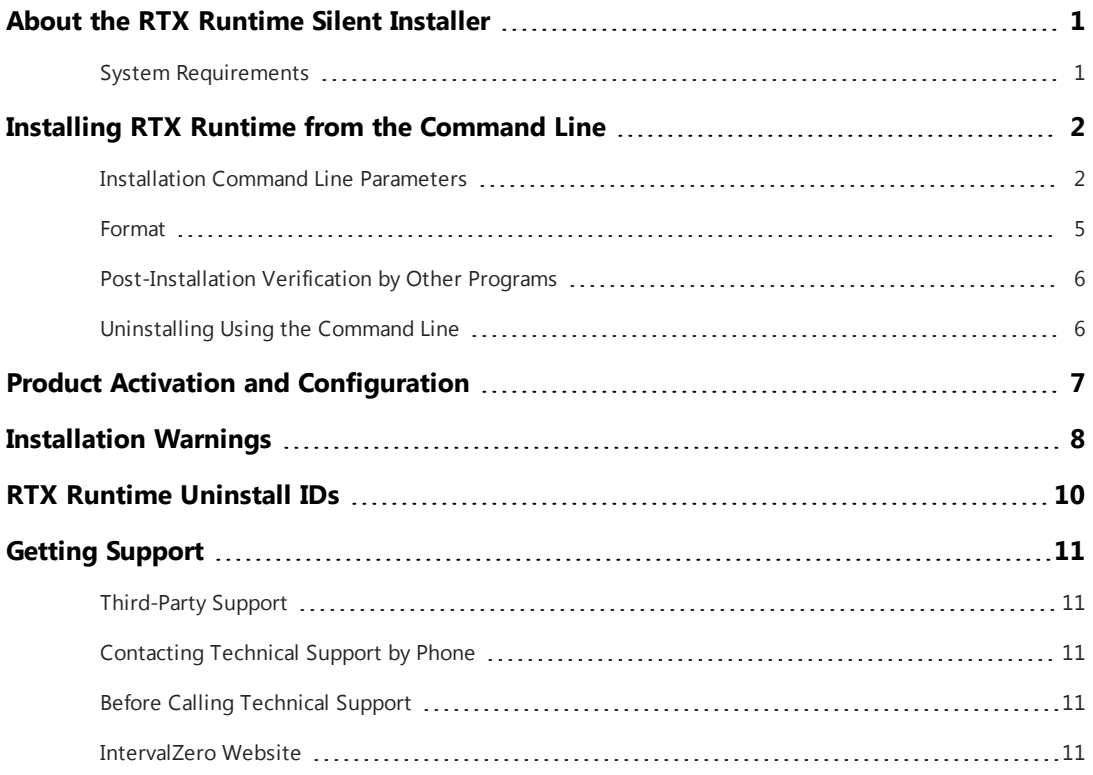

## <span id="page-3-0"></span>About the RTX Runtime Silent Installer

This document describes the RTX 2016 with Update 3 Runtime Silent Installer that provides a command line interface to the RTX Runtime product installation. The command line interface can be invoked from the command line or used within your own product installation process so as not to require user interaction during the installation process.

## <span id="page-3-1"></span>System Requirements

The Runtime Silent Installer has the same system requirements as RTX 2016 with Update 3 Runtime. See the *RTX 2016 with Update 3 Install Guide* for complete details.

## <span id="page-4-0"></span>1

# Installing RTX Runtime from the Command Line

The silent installer provides the ability to install the RTX Runtime from the command line. This makes it possible to install the RTX Runtime within another product installation. Take note of the following information before you begin.

- <sup>l</sup> **Administrator privileges are required** Installation must be done from an account that has administrator privileges. This can be done in one of several ways:
	- From any version of Windows:
		- a. In the Run As window, select an account with administrative privileges.
		- b. Right-click to start a command prompt and select **Run as...** from the pop-up menu.
		- c. After the command prompt appears, run the installer using the options described in the *Installation Options* section of this document.
	- From a pre-Vista version of Windows:
		- a. Log onto an account with administrative privileges and begin the installation as described in this document.

### <span id="page-4-1"></span>Installation Command Line Parameters

### **MSI Supported Options**

The RTX Silent Installer uses the standard Windows Installer Component (msiexec.exe) to perform the installation. You can use other supported msiexec.exe options if desired. For a full list of options, enter this command in a Command Prompt:

```
msiexec.exe /?
```
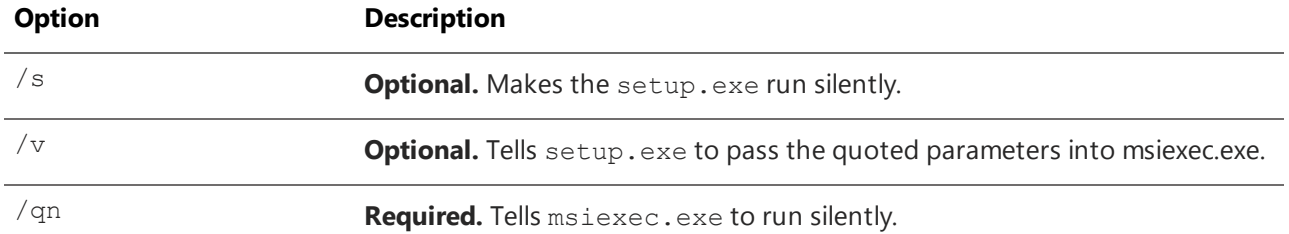

### **Unsupported Options**

The following options are not supported. If used, an error message will appear and setup will abort.

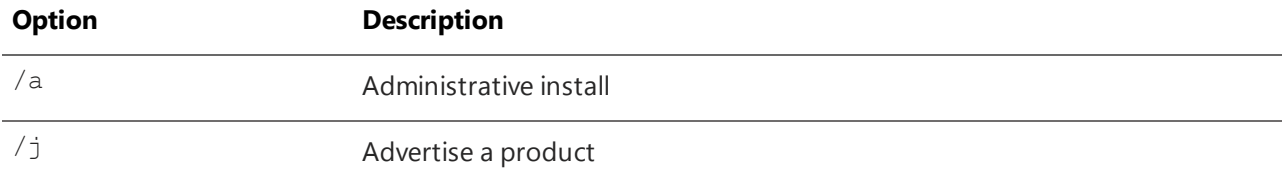

**NOTE:** An administrative install, performed using the /a option, is not the same as "running with administrative permissions". The RTX Runtime Silent Installation must be run with administrative permissions, as explained in this document. An administrative install is performed to a network for the purpose of making a product available to users in a workgroup. This type of group-wide installation is not supported by RTX.

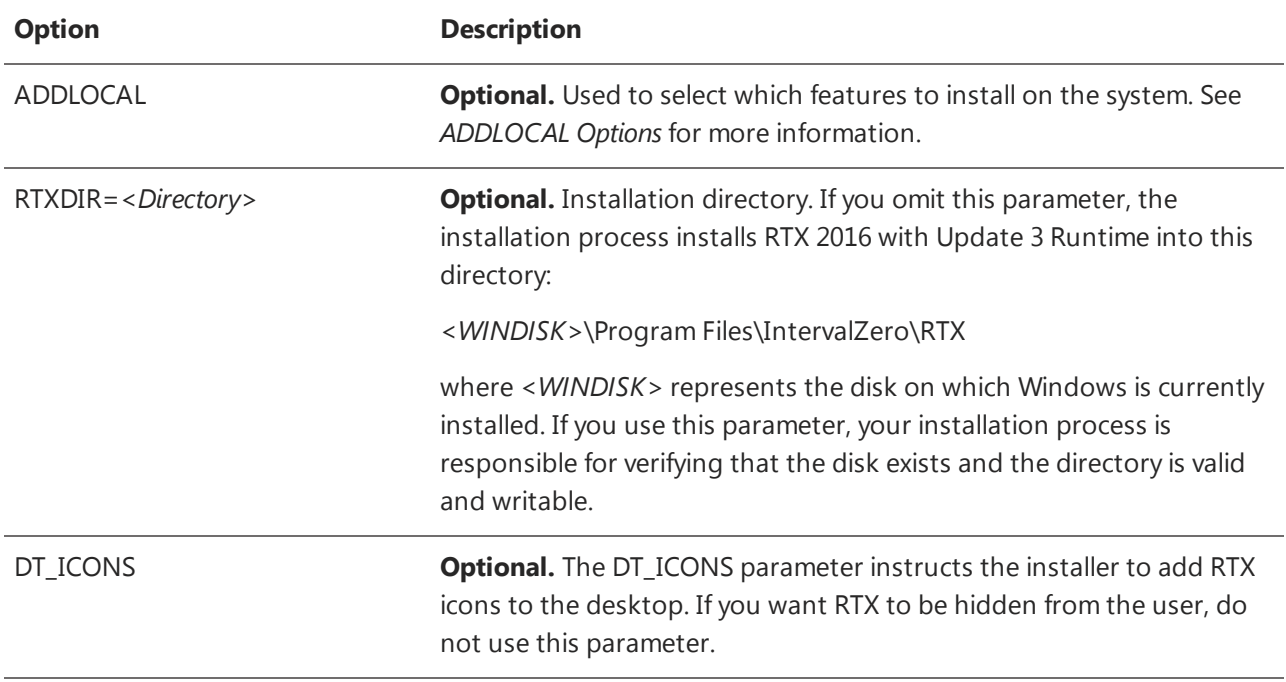

### **Available RTX Options**

SM\_ICONS **Optional.** The SM\_ICONS parameter instructs the installer to add RTX to the Start menu. If you want RTX to be hidden from the user, do not use this parameter. Users can still access RTX Properties from the Control Panel. When this parameter is not specified, no start menu icons are displayed.

**NOTE:** Icons are installed by default. You can suppress them by including DT\_ICONS=0 and SM\_ICONS=0. For example:

RTX2016\_with\_Update\_3\_Setup.exe /s /v"/qn ADDLOCAL=HeadersAndLibraries,Tools,VS100 DT\_ ICONS=0 SM\_ICONS=0 RTXDIR=\"C:\Program Files\IZ\RTX\""

### **ADDLOCAL Options**

Arguments to the RTX Silent Installer ADDLOCAL parameter are shown in the table below. RTX uses MSI logic to handle selection of features during silent installation. You can implement the ADDLOCAL property to define a comma-delimited list of features to install.

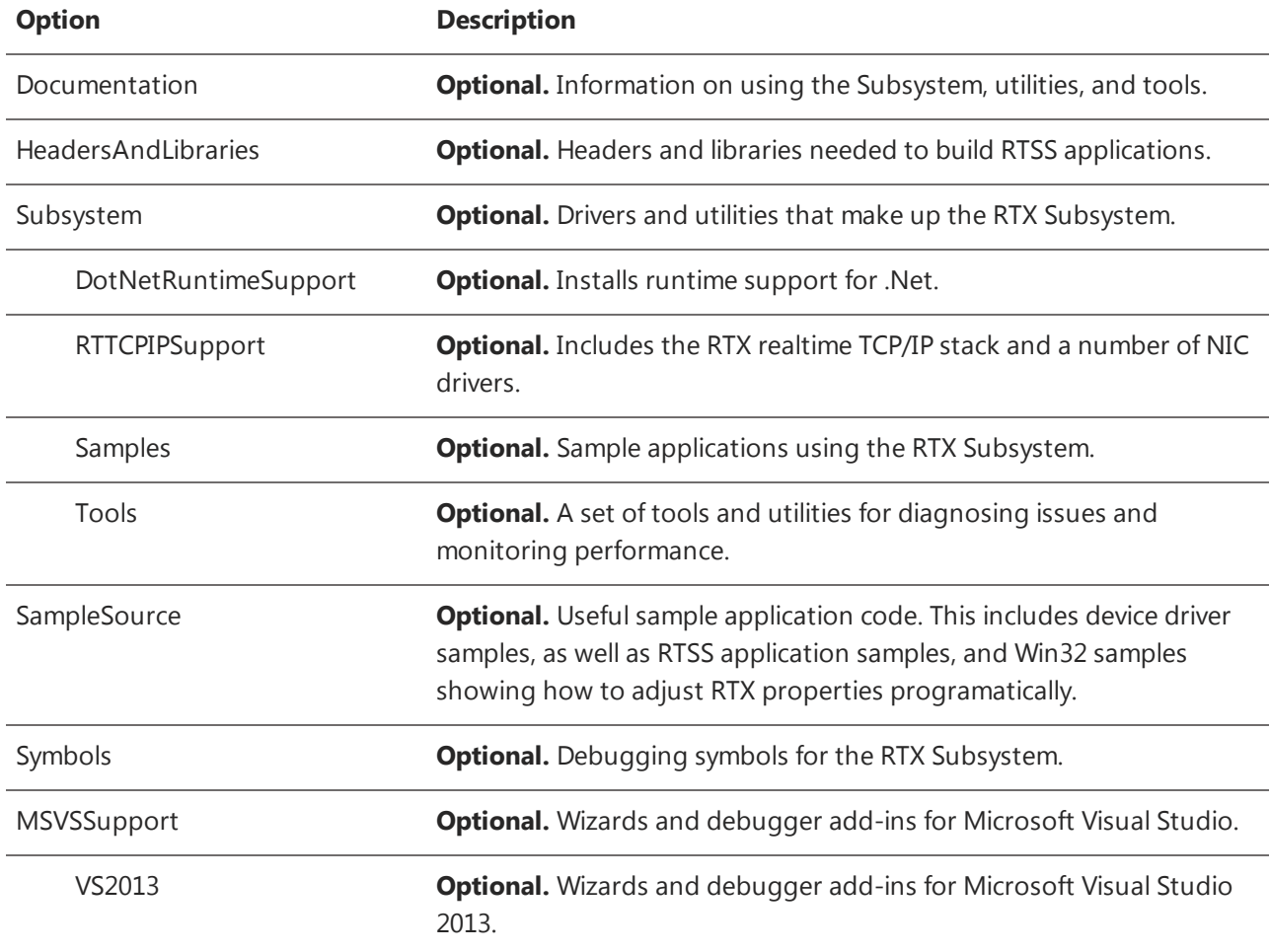

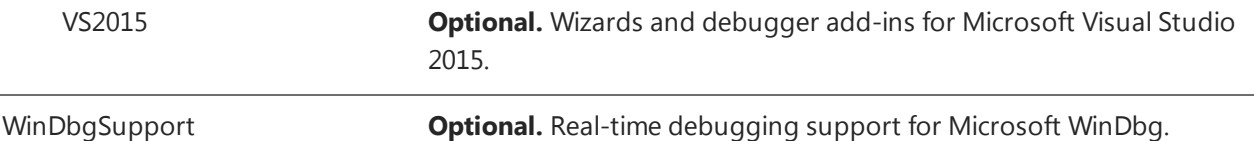

The installer looks through the entire list of ADDLOCAL parameters provided, and if an option is found that isn't recognized as a valid switch by the installer, an error message is displayed and the installation will not continue.

<span id="page-7-0"></span>**NOTE:** Selecting a sub-feature will automatically select its parent. For example, including RTTCPIPSupport will automatically include Subsystem.

### Format

The following two examples would produce identical results:

```
RTX2016 with Update 3 Setup.exe /s /v"/qn
ADDLOCAL-
=We-lcome, Docu-
mentation, HeadersAndLibraries, Subsystem, DotNetRuntimeSupport, RTTCPIPSupport,
Samples, Tools, SampleSource, Symbols, MSVSSupport, VS80, VS90, VS100, WinDbgSupport"
```
and

```
RTX2016_with_Update_3_Setup.exe /s /v"/qn ADDLOCAL=ALL"
```
In the example below, only the Runtime with Tools, Headers and Libs, and Visual Studio 2010 Support is installed:

```
RTX2016 with Update 3 Setup.exe /s /v"/qn ADDLOCAL-
L=HeadersAndLibraries,Tools,VS100"
```
### **Installing RTX without Forcing a Reboot**

You can use the /norestart option to install RTX without forcing a system reboot following installation. For example:

```
RTX2016 with Update 3 Setup.exe /s /v"/qn /norestart"
```
### **Silent Warning Messages**

The Windows Installer public property option can be used to determine where error information will be recorded.

• RTX\_ERROR\_DISPLAY=MessageBox uses the default action of displaying error messages in a pop-up window.

- RTX\_ERROR\_DISPLAY=StringRegVal places the full message text in the registry. The value name will be the error number and the value data will be the error description.
- RTX\_ERROR\_DISPLAY=NumRegVal places the error number of the message in the registry. The value name will be either InstallError or InstallWarning and the value data will be the error number.

Information about the product, including any install errors or warnings, if applicable, will be found under the following registry key after the installation has completed:

HKLM\SOFTWARE\Microsoft\Windows\CurrentVersion\Uninstall\{9C4C1267-F21E-46B3- 8F30-C3CE0B7F6C41}.

<span id="page-8-0"></span>**NOTE:** See [Appendix](#page-10-1) A for a list of installation warning messages.

### Post-Installation Verification by Other Programs

<span id="page-8-1"></span>With the new RTX Properties DLL that comes as part of the SDK, you can verify your RTX installation with the RtcplGetRuntimeVersion and RtcplGetRuntimeDirectory APIs.

## Uninstalling Using the Command Line

The same system configuration changes will result when performing a silent install as would occur when using the Windows Add/Remove program utility. See the *Uninstalling* section of the *RTX 2016 with Update 3 Install Guide* for complete details.

In addition, note the following silent uninstall requirements.

- A system reboot is required to complete the uninstallation process of RTX. It is the responsibility of the program that spawns the RTX uninstaller to perform the reboot.
- It is the OEM's responsibility to warn the user that the un-install process stops all running RTSS processes. The silent installer does not warn the user before stopping RTSS processes.

The complete format of the command line interface for uninstalling RTX Runtime is:

msiexec /qn /norestart /x {9C4C1267-F21E-46B3-8F30-C3CE0B7F6C41}

**NOTE:** The /norestart option allows you to uninstall RTX without forcing a system reboot following the uninstall. To force a reboot, remove this option from the command above.

For a list of the format strings for previous versions of RTX Runtimes, see [Appendix](#page-12-1) B: RTX Runtime Uninstall [IDs.](#page-12-1)

# <span id="page-9-0"></span>Product Activation and Configuration 2

You can activate your product and configure the RTX boot configuration using a Command Prompt.

#### TO ACTIVATE YOUR PRODUCT (INTERNET CONNECTION REQUIRED):

- 1. Navigate to the RTX\bin directory and run RtxActivationUtil.exe as Administrator.
- 2. Type the -a flag, and then provide your activation key. For example:

RtxActivationUtil.exe -a IZRTX-111-2222-3333-4444-5555-IZTCP-111-2222-3333- 4444-5555-IZSDK-111-2222-3333-4444-5555

**NOTE:** You can find your activation key in the email you received from IntervalZero Sales.

3. If running from a command prompt, the activated components are displayed:

#### SETTING THE BOOT CONFIGURATION (.NET 4.0 REQUIRED):

- 1. Navigate to the RTX\bin directory.
- 2. Run RtxActivationGUI.exe as Administrator.
- 3. Provide the number of Windows -w and RTSS r processors. For example, to assign 3 processors to Windows and 5 processors to RTX, you would type:

RtxActivationGUI.exe -w 3 -r 5

4. Restart the system.

# <span id="page-10-1"></span><span id="page-10-0"></span>Appendix A: Installation Warnings

Possible registry key values in case of a warning during a silent install are shown in the following table.

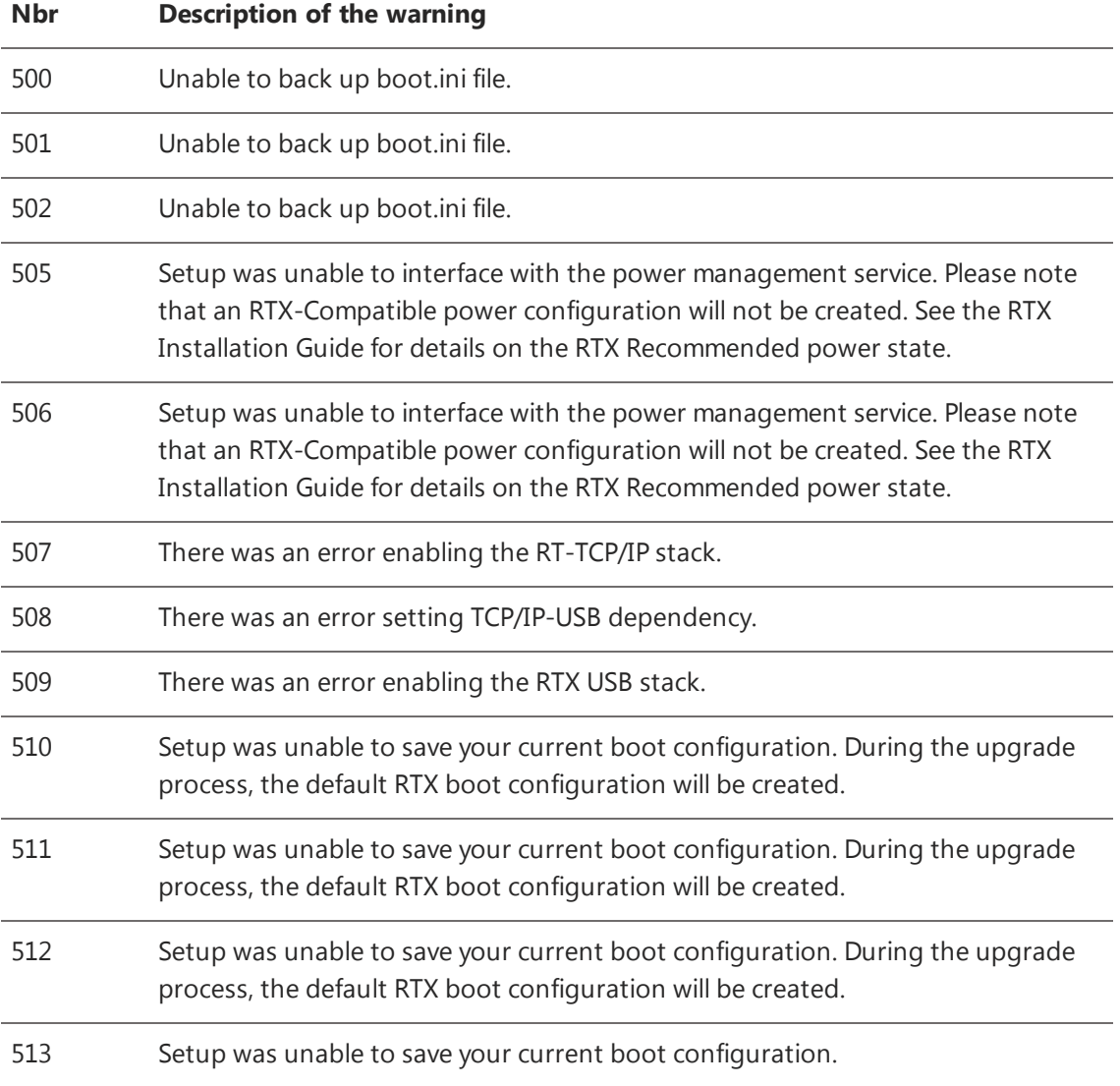

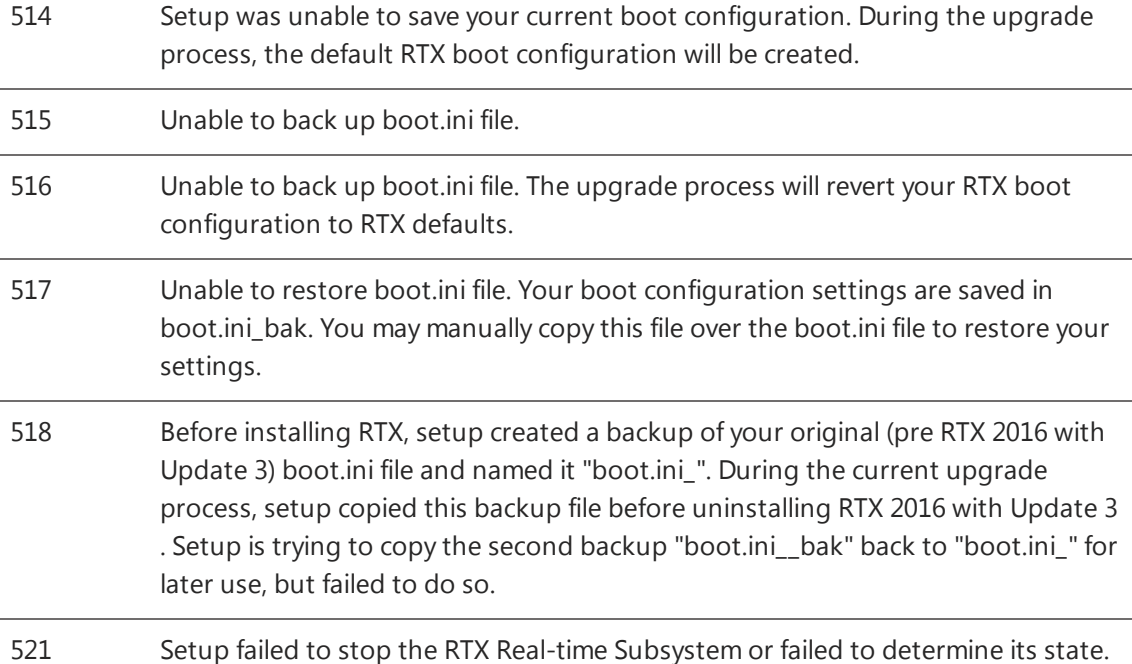

# <span id="page-12-1"></span><span id="page-12-0"></span>Appendix B: RTX Runtime Uninstall IDs

You can uninstall RTX Runtimes via command line using the format strings in the table below.

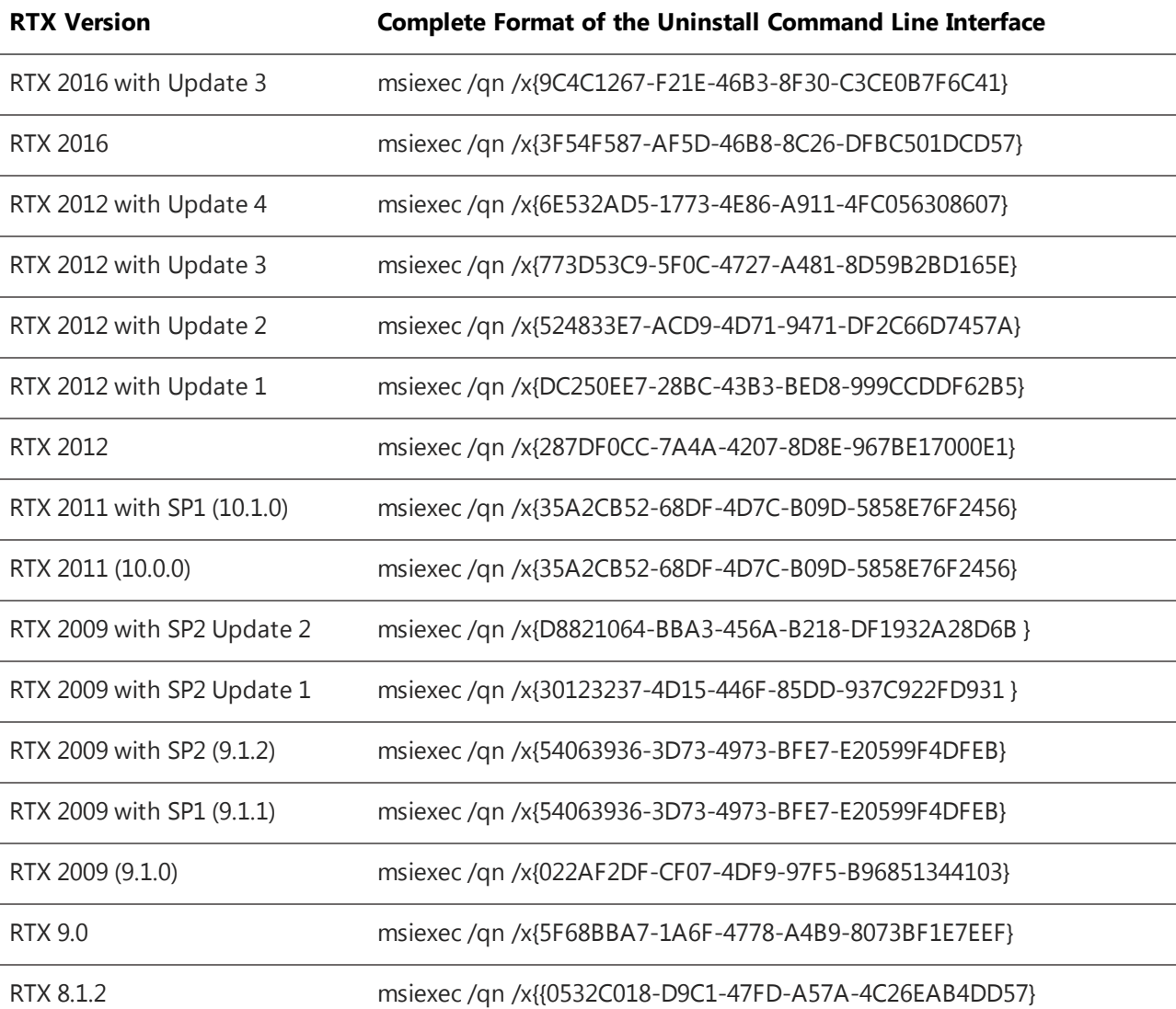

## <span id="page-13-0"></span>Getting Support

<span id="page-13-1"></span>IntervalZero offers a number of support options for RTX users, including technical support and the IntervalZero Website.

## Third-Party Support

<span id="page-13-2"></span>If you are a customer who purchased an IntervalZero product through a third-party reseller, contact the reseller for support.

## Contacting Technical Support by Phone

For technical support related to installing and using RTX, you can call 1-781-996-4481. At the prompt, press 3 for Support.

<span id="page-13-3"></span>Hours are Monday - Friday, 8:30 a.m. – 5:30 p.m. US Eastern time (GMT-500), excluding holidays.

## Before Calling Technical Support

Please have the following information ready before calling IntervalZero Technical Support:

### **Your Support ID**

Customers who purchase direct support receive an e-mail address and password for use when accessing the IntervalZero support Website.

### **The Version Number of Your RTX Software**

Before calling technical support, determine the version of RTX installed on your system.

To obtain the RTX version number:

- 1. From the start menu, select **IntervalZero > RTX 2016 with Update 3 > RTX Properties**.
- 2. Record the RTX version that is shown in the RTX Properties window.

<span id="page-13-4"></span>If the RTX Properties window is not available from the Start menu, select it from the Windows Control Panel.

### IntervalZero Website

The IntervalZero Customer Support Web page is located at:

<http://www.intervalzero.com/technical-support/>

The IntervalZero support web pages provide electronic access to the latest product releases, documentation, and release notes. With a valid e-mail address and password, you can access the online problem report database to submit new issues or to obtain the status of previously reported issues.

## Index

### A

activation [7](#page-9-0)

### C

command line format [5](#page-7-0) installing from [2](#page-4-0) uninstalling from [6](#page-8-1)

### I

```
installing
   from a command line 2
   options 2
   warning messages 5
```
#### L

licensing [7](#page-9-0)

### R

requirements [1](#page-3-1)

### S

system requirements [1](#page-3-1)

### U

uninstalling [6](#page-8-1)

#### W

```
warnings
   during installation 8
   messages 5
```